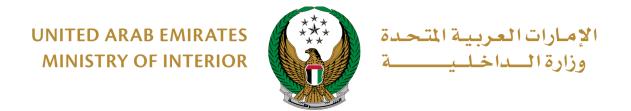

# To Whom It May Concern Certificate for Lost Document

Moi Services Website

### **User Manual**

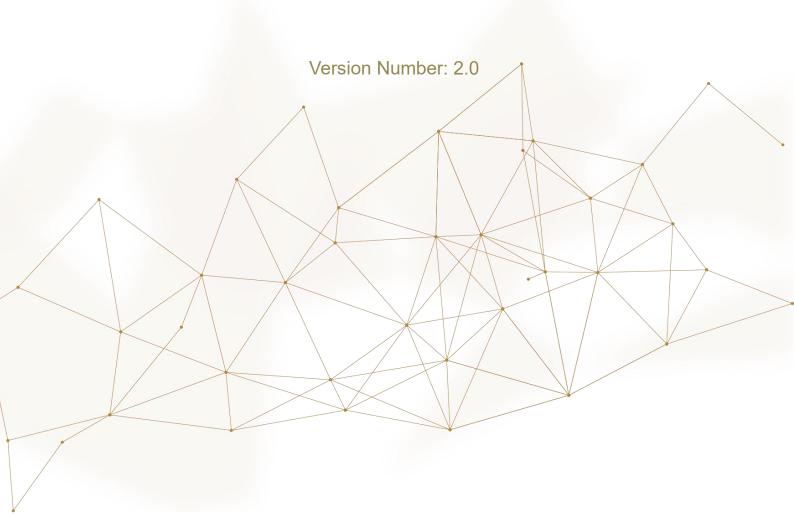

#### 1. Access to the Service:

Select to Whom It May Concern Certificate for Lost Document service from the list of certificate services that fall under the category of policing services, then click on Start Service button.

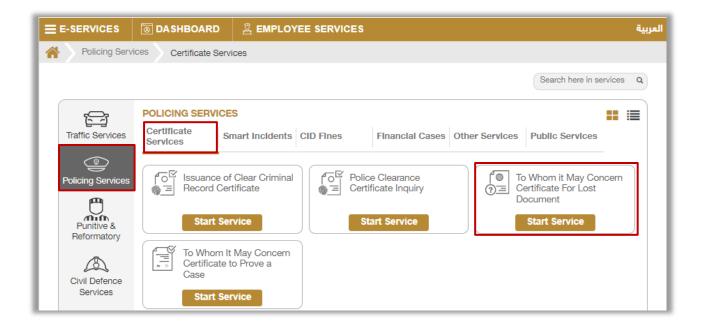

#### 2. Service Steps:

 To add new lost document certificate request, Click on New Request button.

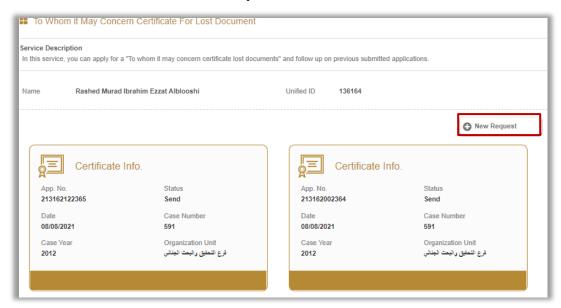

2. Applicant information will be displayed which includes the mobile number and email, Click on **Next** button to move to the next step.

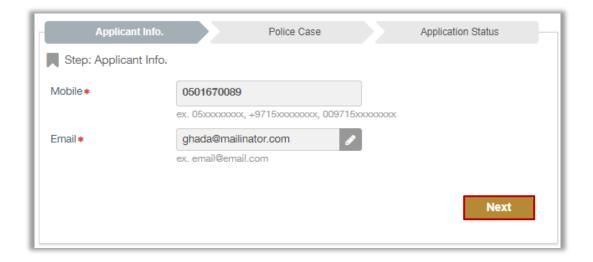

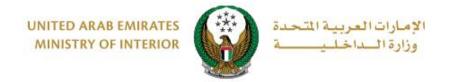

- 3. Determine the police case that you want to issue the certificate for by one of the following ways:
- 3.1. Choose a specific case from the list by clicking on the **Select** button then click on **Next** button.

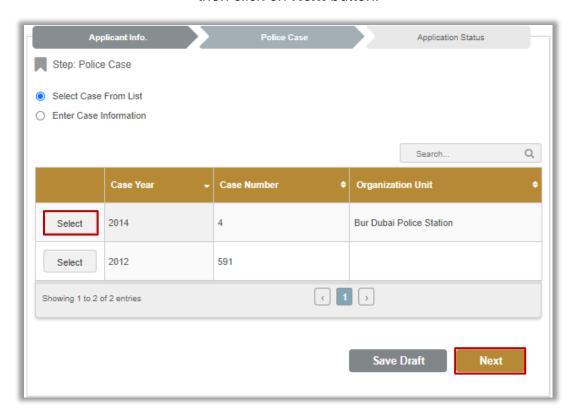

3.2. Enter case information then click on Next button.

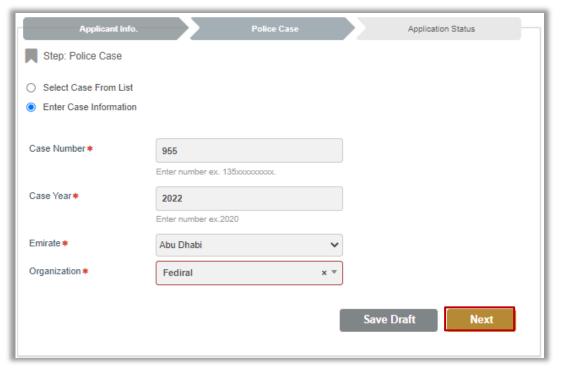

4. Confirmation message is displayed to submit your application click on **YES** to confirm.

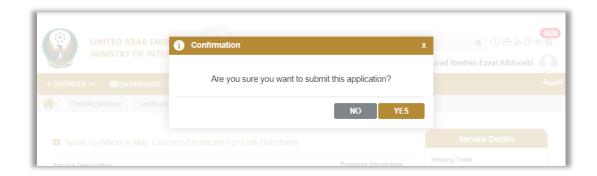

5. You can evaluate your experience in obtaining the service through the **Customer Pulse Survey** screens shown below.

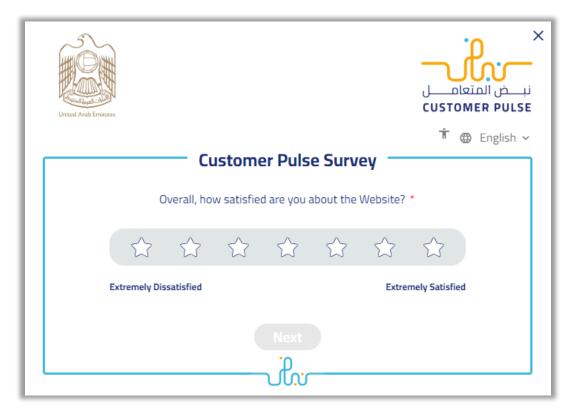

## 6. The request was sent successfully; the request number is displayed for future follow-ups.

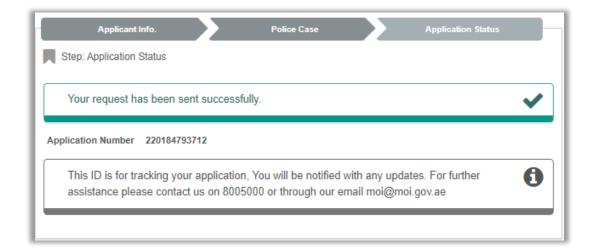